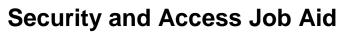

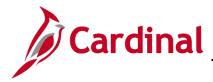

#### **Multi-Factor Authentication Overview**

Cardinal requires Multi-Factor Authentication (MFA) to access the **Cardinal Portal** from outside the Commonwealth of Virginia (COV) network. When users log into Cardinal from outside the COV network for the first time, they are prompted to configure MFA. If the user does not select the **do not challenge me on this device again** option, they will be prompted to enter the information based on the authentication option selected when they configured MFA. There are three options available in VITA (Okta) for enabling MFA:

- **SMS Authentication**: Requires you to have a mobile phone registered in the United States or Canada. This function generates a random authentication code and sends a text to your mobile phone (standard text messaging rates apply).
- Voice Call Authentication: Requires you to have access to a phone (mobile or land line) registered in the United States or Canada. This function generates a random authentication code and places a call to the phone number set up and the code is verbally stated for entry.
- **Google Authenticator** (not recommended by Cardinal): Requires you to download the **Google Authenticator** app to your mobile device (must be Apple, Android, or Blackberry) and standard data usage rates apply.

This Job Aid provides the steps to configure MFA for the options listed above.

We are recommending you utilize a current version of either the Chrome or Internet Explorer browser when accessing Cardinal. If issues are encountered with one of these browsers, try the other browser option. If you experience issues, please submit a Helpdesk ticket via email to <u>VCCC@vita.virginia.gov</u> and include the word **Cardinal** in the subject line of the email.

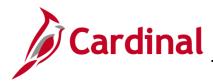

### SW SEC: Cardinal Multi-Factor Authentication

#### **Table of Contents**

| Accessing Multi-Factor Authentication                 | 3  |
|-------------------------------------------------------|----|
| Setting Up SMS Authentication                         | 6  |
| Logging in After Setting up SMS Authentication        | 11 |
| Setting Up Voice Call Authentication                  | 14 |
| Logging in After Setting up Voice Call Authentication | 20 |
| Appendix                                              |    |
| Setting Up Google Authenticator                       |    |
| Barcode – Can't scan                                  |    |
| Logging in After Setting up Google Authenticator      |    |
|                                                       |    |

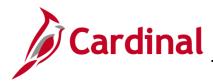

#### **Accessing Multi-Factor Authentication**

- 1. Start by entering the following URL in your computer browser: <u>my.cardinal.virginia.gov</u>.
- The Cardinal Login page displays.

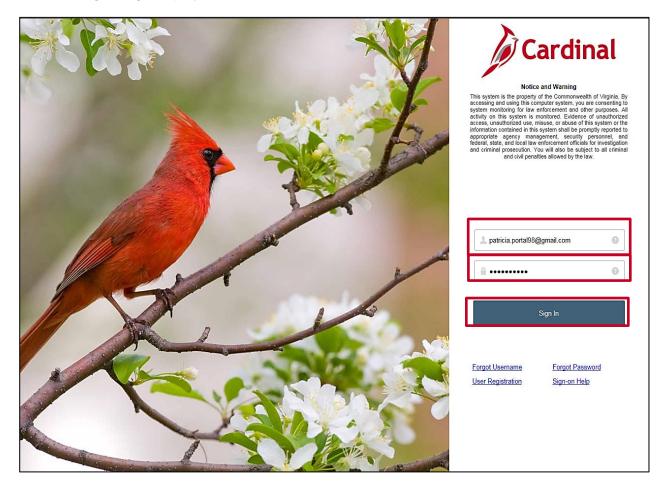

- 2. Enter your Cardinal Username in the Cardinal Username field.
- 3. In the **Password** field, enter the appropriate password:
  - a. COV users: enter your network password.
  - b. Non-COV users: enter the password you created during the registration process.
- 4. Click the **Sign In** button.

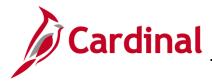

#### SW SEC: Cardinal Multi-Factor Authentication

When you are outside the Commonwealth of Virginia (COV) network, the **VITA Set up multifactor authentication** page displays.

| s | Set up multifactor authentication                                                                                     |  |
|---|----------------------------------------------------------------------------------------------------|--|
|   | ompany requires multifactor authentication<br>an additional layer of security when signing<br>in to your Okta account |  |
| ۲ | Google Authenticator<br>Enter single-use code from the mobile<br>app.<br>Setup                                        |  |
|   | SMS Authentication<br>Enter a single-use code sent to your<br>mobile phone.<br>Setup                                  |  |
| ۲ | Voice Call Authentication<br>Use a phone to authenticate by following<br>voice instructions.<br>Setup                 |  |

5. Go to the appropriate section in this Job Aid based on the authentication method you choose.

MFA options:

#### a. SMS Authentication

- Your mobile phone must be registered in the United States or Canada to select this option
- A text message is sent to your mobile phone with an authentication code you will need to enter on your computer/device
- Standard text messaging rates apply

#### b. Voice Call Authentication

- Your phone must be registered in the United States or Canada to select this option
- Once you enter your phone number (mobile or land line) in the system, a phone call is placed to the number. Once you answer the call, the code is verbally stated twice
- Enter the code into your computer/device

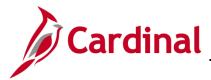

### SW SEC: Cardinal Multi-Factor Authentication

| Set up multifactor authentication<br>Your company requires multifactor authentication<br>to add an additional layer of security when signing<br>in to your Okta account                                                                                                    | Google Authenticator is not                                                                                                    |
|----------------------------------------------------------------------------------------------------|----------------------------------------------------------------------------------------------------|
| Google Authenticator         Enter single-use code from the mobile app.         Setup         SMS Authentication         Enter a single-use code sent to your mobile phone.         Setup         Voice Call Authentication         Use a phone to authenticate by following voice instructions. | Google Authenticator is not<br>recommended by Cardinal.<br>See the Appendix section of this Job<br>Aid for more information about this<br>option. |
| Setup                                                                                                    |                                                                                                    |

- c. <u>Google Authenticator</u> is not recommended by Cardinal see the Appendix to use this option)
  - You must have an Apple, Android, or Blackberry mobile device
  - You must download the Google Authenticator app to your mobile device
  - Standard data usage rates apply

**Note**: If you are using an online version of this Job Aid, click on one of the options above to access that portion of the Job Aid.

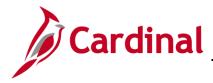

#### **Setting Up SMS Authentication**

Receive a One-Time Passcode (OTP) via SMS. A random authentication code is generated on your mobile phone (standard text messaging rates apply). Your mobile phone must be registered in the United States or Canada to select this option.

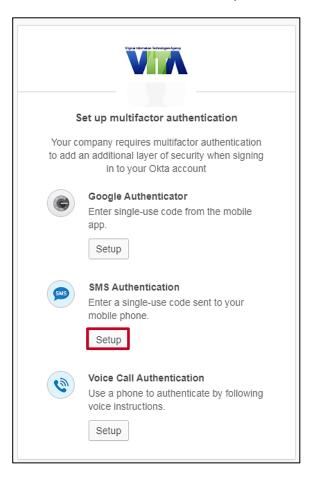

1. Click the **Setup** button under the **SMS Authentication** section of the screen.

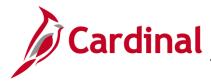

### SW SEC: Cardinal Multi-Factor Authentication

The **SMS** page displays.

| Receive a code via SMS to authenticate |
|----------------------------------------|
|                                        |
| United States 🔹                        |
| United States •                        |

- 2. In order to use this option, you must have a mobile phone registered in the United States or Canada. "United States" defaults in the Country field.
  - a. If your phone is registered in the United States, go to the next step.
  - b. If your phone is registered in Canada, click the drop-down menu, select **Canada**, and then go to the next step.
  - c. If your phone is not registered in the United States or Canada, click the **Back to factor list** link to return and choose another method for authentication.

| Receive a code via SMS to authenticate |                                     |             |
|----------------------------------------|-------------------------------------|-------------|
|                                        | ed States<br>e number<br>8045551124 | * Send code |
| Back                                   | to factor list                      |             |

- 3. Enter your mobile phone number including area code with no dashes into the **Phone Number** field.
- 4. Click the **Send code** button.

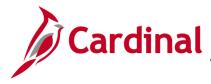

### SW SEC: Cardinal Multi-Factor Authentication

The page refreshes and an Enter Code field and Verify button display.

| Receive a code via SMS to authenticate                          |
|-----------------------------------------------------------------|
| United States       Phone number       +1     8049941124   Sent |
| Enter Code                                                      |
| Verify                                                          |
| Back to factor list                                             |

- 5. A text message displays on your mobile phone with the authentication code. Enter the authentication code into the **Enter Code** field.
- 6. Click the **Verify** button.

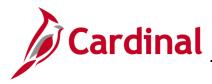

#### SW SEC: Cardinal Multi-Factor Authentication

The Set up multifactor authentication page displays.

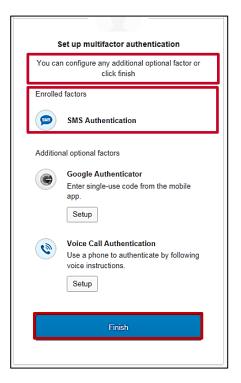

7. A message indicates that you can configure additional optional options or click finish. The authentication option you selected displays under the **Enrolled factors** section of the page.

Note: If you are using Chrome, you will see a green checkmark next to your enrolled factor.

8. Click the **Finish** button. Now that you have completed your authentication setup, you will be required to authenticate again to log into the Cardinal Portal.

The SMS Authentication page redisplays.

|            | VA                              |
|------------|---------------------------------|
|            |                                 |
|            | SMS Authentication              |
|            | (+1 XXX-XXX-1124)               |
| Enter Code |                                 |
|            | Send code                       |
| Do not ch  | allenge me on this device again |
| 1          | Verify                          |

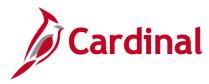

#### SW SEC: Cardinal Multi-Factor Authentication

9. Click the Send code button to send a new authentication code.

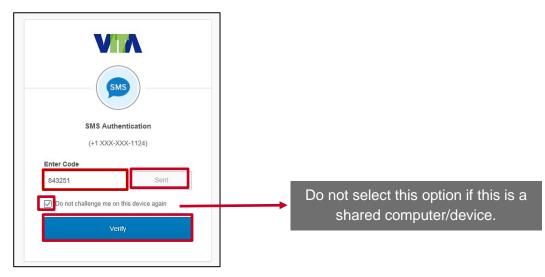

- **10.** An authentication code is sent to your mobile device. Enter the authentication code that displays on your mobile device in the **Enter Code** field on your computer/device.
- 11. To skip this step in the future, select the Do not challenge me on this device again check-box. VITA remembers the computer/device so that MFA verification is not required on subsequent logins. The next time you log in from the computer/device, VITA will skip this step and open the Cardinal Portal.

**Note**: If you clear the browser cache on your computer/device, you will need to enter the authentication code again. Clearing the browser cache removes the previous settings which allowed the device to be remembered. Check the **Do not challenge me on this device again** checkbox, after entering the authentication code, to have settings added back to the computer/device.

12. Click the Verify button to access the Cardinal Portal.

The Cardinal Portal displays.

|                                |                           | Your Us | er ID is :<br>Home ∣ Sign Out |
|--------------------------------|---------------------------|---------|-------------------------------|
| Cardinal Applications          | Cardinal Messages         |         |                               |
| Finance (FIN)                  | Begin Date                | Message |                               |
| Human Capital Management (HCM) | Support                   |         |                               |
| Business Intelligence (BI)     | Cardinal Website          |         |                               |
|                                | VITA Customer Care Center |         |                               |
|                                | Manage Your Account       |         |                               |
|                                | CAPP Manual               |         |                               |
|                                |                           |         |                               |

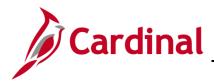

### SW SEC: Cardinal Multi-Factor Authentication

#### Logging in After Setting up SMS Authentication

1. Start by entering the following URL in your computer browser: <u>my.cardinal.virginia.gov</u>.

The Cardinal Login page displays.

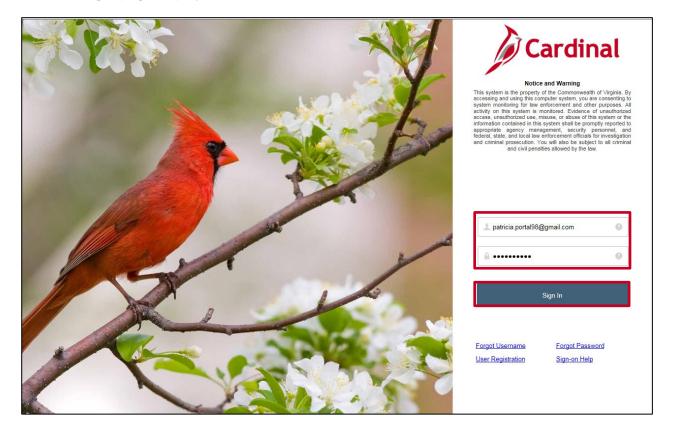

- 2. Enter your Cardinal Username in the Cardinal Username field.
- 3. In the **Password** field, enter the appropriate password:
  - a. COV users: enter your network password.
  - b. Non-COV users: enter the password you created during the registration process.
- 4. Click the **Sign In** button.

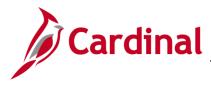

The SMS Authentication page displays.

| SMS Authentication<br>(+1 XXX-XXX-1124)<br>Enter Code |                                                                |
|-------------------------------------------------------|----------------------------------------------------------------|
| 843251 Sent                                           | Do not select this option if this is a shared computer/device. |
| Veny                                                  |                                                                |

- 5. Click the **Send code** button.
- 6. Enter the authentication code received in the Enter Code field on your computer/device.
- 7. To skip this step in the future, select the **Do not challenge me on this device again** checkbox. VITA remembers the computer/device so that MFA verification is not required on subsequent logins. The next time you log in from the computer/device, VITA will skip this step and open the **Cardinal Portal**.

**Note**: If you clear the browser cache on your computer/device, you will need to enter the response again. Clearing the browser cache removes the previous settings which allowed the device to be remembered. Check the **Do not challenge me on this device again** checkbox, after entering the response, to have settings added back to the computer/device.

8. Click the Verify button.

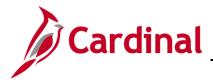

## SW SEC: Cardinal Multi-Factor Authentication

The Cardinal Portal displays.

|                                |                           | Your Use | er ID is :<br>Home ∣ Sign Out |
|--------------------------------|---------------------------|----------|-------------------------------|
| Cardinal Applications          | Cardinal Messages         |          |                               |
| Finance (FIN)                  | Begin Date                | Message  |                               |
| Human Capital Management (HCM) | Support                   |          |                               |
| Business Intelligence (BI)     | Cardinal Website          |          |                               |
|                                | VITA Customer Care Center |          |                               |
|                                | Manage Your Account       |          |                               |
|                                | CAPP Manual               |          |                               |
|                                |                           |          |                               |

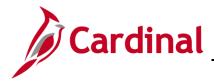

### SW SEC: Cardinal Multi-Factor Authentication

#### Setting Up Voice Call Authentication

This additional authentication option allows you to use a mobile or land line to receive an authentication code. After entering your phone number and requesting the code, you will receive a call to the number you entered (land line or mobile). When you answer the call, a voice recording provides the authentication code you need to enter.

| Set up multifactor authentication |                                                                                                    |  |
|-----------------------------------|----------------------------------------------------------------------------------------------------|--|
|                                   | ompany requires multifactor authentication<br>an additional layer of security when signing<br>in to your Okta account |  |
| C                                 | Google Authenticator<br>Enter single-use code from the mobile<br>app.<br>Setup                                        |  |
|                                   | SMS Authentication<br>Enter a single-use code sent to your<br>mobile phone.<br>Setup                                  |  |
| ۲                                 | Voice Call Authentication<br>Use a phone to authenticate by following<br>voice instructions.<br>Setup                 |  |

1. Under Voice Call Authentication, click the Setup button.

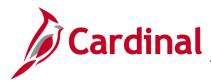

### SW SEC: Cardinal Multi-Factor Authentication

The Follow phone call instructions to authenticate page displays.

| Follow phone call instructions to authenticate |  |  |  |
|------------------------------------------------|--|--|--|
| United States •                                |  |  |  |
| Phone number Extension                         |  |  |  |
| +1 8046629461                                  |  |  |  |
|                                                |  |  |  |
| Call                                           |  |  |  |
| Back to factor list                            |  |  |  |

2. Enter the phone number you want to receive the call in the **Phone Number** field with no dashes. The phone number can be either a mobile or land line phone, registered in the United States or Canada.

If the phone requires an extension, enter it in the Extension field.

3. Click the Call button.

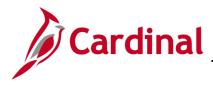

#### SW SEC: Cardinal Multi-Factor Authentication

The page refreshes and an Enter Code field and Verify button display.

| Follow phone call instructions to                  | Follow phone call instructions to authenticate                     |
|----------------------------------------------------|--------------------------------------------------------------------|
| authenticate                                       | Haven't received a voice call? To try again, click <b>Redial</b> . |
| United States •                                    | United States                                                      |
| Phone number     Extension       +1     8046629461 | Phone number     Extension       +1     8046629461                 |
| Calling                                            | Redial                                                             |
| Enter Code                                         | Enter Code<br>90536 X                                              |
| Verify                                             | Verify                                                             |
| Back to factor list                                | Back to factor list                                                |

**Note**: The **Call** field changes to **Calling** when the call is in process and **Redial** after the call has disconnected. A message displays "**Haven't received a voice call? To try again, click Redial.**"

4. A call is made to the number you entered. When you answer the call, a voice recording says:

"Hello. Thank you for using our phone verification system. Your code is XXXXX. Once again your code is XXXXX. Goodbye." The call then disconnects.

- 5. Enter the authentication code received in the Enter Code field on your computer/device.
- 6. Click the **Verify** button.

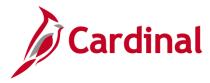

### SW SEC: Cardinal Multi-Factor Authentication

The Set up multifactor authentication page displays.

| s          | et up multifactor authentication                                                     |  |
|------------|--------------------------------------------------------------------------------------|--|
| You car    | n configure any additional optional factor or click finish                           |  |
| Enrolled   | factors                                                                              |  |
| ۹          | Voice Call Authentication                                                            |  |
| Addition   | al optional factors                                                                  |  |
| ¢          | Google Authenticator<br>Enter single-use code from the mobile<br>app.<br>Setup       |  |
| <b>545</b> | SMS Authentication<br>Enter a single-use code sent to your<br>mobile phone.<br>Setup |  |
|            | Finish                                                                               |  |

7. A message indicates that you can configure additional optional options or click finish. The authentication option you selected displays under the **Enrolled factors** section of the page.

Note: If you are using Chrome, you will see a green checkmark next to your enrolled factor.

8. Click the **Finish** button. Now that you have completed your authentication setup, you will be required to authenticate again to log into the **Cardinal Portal**.

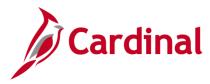

The Voice Call Authentication page displays.

|         | VA                                   |
|---------|--------------------------------------|
|         |                                      |
|         | Voice Call Authentication            |
|         | (+1 XXX-XXX-9461)                    |
| Enter C | ode                                  |
|         | Call                                 |
| 🗌 Do n  | ot challenge me on this device again |
|         | Verify                               |

9. Click the **Call** button to receive a new authentication code.

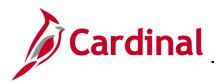

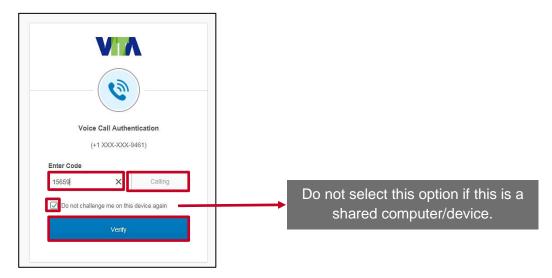

**10.** Once you receive the call, enter the authentication code in the **Enter Code** field on your computer/device.

**Note**: The **Call** field changes to **Calling** when the call is in process and **Redial** after the call has disconnected.

11. To skip this step in the future, select the **Do not challenge me on this device again** checkbox. VITA remembers the computer/device so that MFA verification is not required on subsequent logins. The next time you log in from the computer/device, VITA will skip this step and open the **Cardinal Portal**.

**Note**: If you clear the browser cache on your computer/device, you will need to enter the authentication code again. Clearing the browser cache removes the previous settings which allowed the device to be remembered. Check the **Do not challenge me on this device again** checkbox, after entering the authentication code, to have settings added back to the computer/device.

12. Click the Verify button to access the Cardinal Portal.

The Cardinal Portal displays.

|                                |                           | You     | r User ID is :<br>Home            Sign Out |
|--------------------------------|---------------------------|---------|--------------------------------------------|
| Cardinal Applications          | Cardinal Messages         |         |                                            |
| Finance (FIN)                  | Begin Date                | Message |                                            |
| Human Capital Management (HCM) | Support                   |         |                                            |
| Business Intelligence (BI)     | Cardinal Website          |         |                                            |
|                                | VITA Customer Care Center |         |                                            |
|                                | Manage Your Account       |         |                                            |
|                                | CAPP Manual               |         |                                            |
|                                |                           |         |                                            |

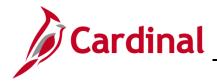

### SW SEC: Cardinal Multi-Factor Authentication

#### Logging in After Setting up Voice Call Authentication

The next time you use the same computer/device to log in to the **Cardinal Portal**, the authentication option you selected is retained.

1. Start by entering the following URL in your computer browser: <u>my.cardinal.virginia.gov</u>.

The Cardinal Login page displays.

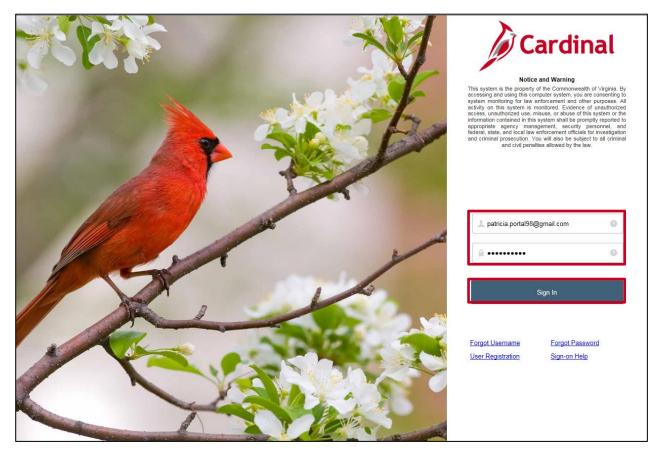

- 2. Enter your Cardinal Username in the **Cardinal Username** field.
- 3. In the **Password** field, enter the appropriate password:
  - a. COV users: enter your network password.
  - b. Non-COV users: enter the password you created during the registration process.
- 4. Click the **Sign In** button.

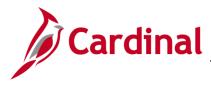

The Voice Call Authentication page displays.

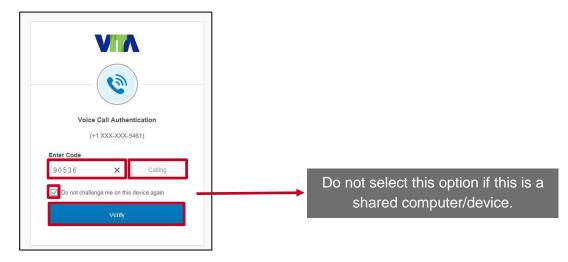

5. Click the Call button.

**Note**: The **Call** field changes to **Calling** when the call is in process and **Redial** after the call has disconnected.

- 6. Enter the authentication code received in the Enter Code field.
- 7. To skip this step in the future, select the **Do not challenge me on this device again** checkbox. VITA remembers the computer/device so that MFA verification is not required on subsequent logins. The next time you log in from the computer/device, VITA will skip this step and open the **Cardinal Portal**.

**Note**: If you clear the browser cache on your computer/device, you will need to enter the authentication code again. Clearing the browser cache removes the previous settings which allowed the device to be remembered. Check the **Do not challenge me on this device again** checkbox, after entering the authentication code, to have settings added back to the computer/device.

8. Click the Verify button.

The Cardinal Portal displays.

| Cardinal Welcome!              |                           | Your Use | er ID is :<br>Home ∣ Sign Out |
|--------------------------------|---------------------------|----------|-------------------------------|
| Cardinal Applications          | Cardinal Messages         |          |                               |
| Finance (FIN)                  | Begin Date                | Message  |                               |
| Human Capital Management (HCM) | Support                   |          |                               |
| Business Intelligence (BI)     | Cardinal Website          |          |                               |
|                                | VITA Customer Care Center |          |                               |
|                                | Manage Your Account       |          |                               |
|                                | CAPP Manual               |          |                               |
|                                |                           |          |                               |

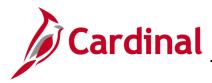

#### Appendix

#### **Setting Up Google Authenticator**

Since the Cardinal Team is not enabled to support the Google Authenticator app, we do not recommend this option.

Google Authenticator requires you to download the **Google Authenticator** app to your mobile device. The app generates a random token code which changes every 30 seconds. Standard data usage rates apply.

| Set up multifactor authentication                                                                                                  |                                                                                                    |  |
|----------------------------------------------------------------------------------------------------|----------------------------------------------------------------------------------------------------|--|
| Your company requires multifactor authentication<br>to add an additional layer of security when signing<br>in to your Okta account |                                                                                                    |  |
| ¢                                                                                                    | Google Authenticator<br>Enter single-use code from the mobile<br>app.<br>Setup                        |  |
|                                                                                                    | SMS Authentication<br>Enter a single-use code sent to your<br>mobile phone.<br>Setup                  |  |
| ۲                                                                                                    | Voice Call Authentication<br>Use a phone to authenticate by following<br>voice instructions.<br>Setup |  |

1. Click the Setup button within the **Google Authenticator** section.

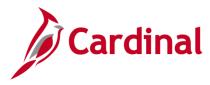

The Setup Google Authenticator page displays.

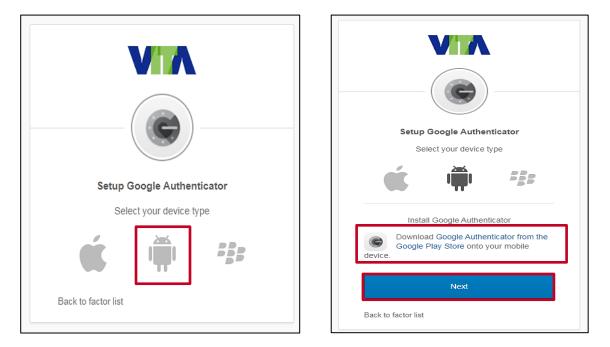

2. Click the image for the type of mobile device you want to set up:

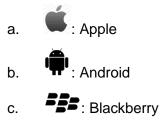

Note: If you do not have one of these mobile devices, click the **Back to factor list** link to return and choose another method for authentication.

- **3.** After you select your device type, a Download message displays. Search for the **Google Authenticator** app (it is free) on your mobile device:
  - a. Apple: go to the App Store
  - b. Android: go to the Playstore
  - c. Blackberry: go to the World Store
- 4. Once you locate the app on your mobile device, install and open the app on your mobile device.

Note: Screens may vary based on mobile device type. These screenshots are based on Android.

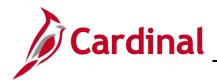

SW SEC: Cardinal Multi-Factor Authentication

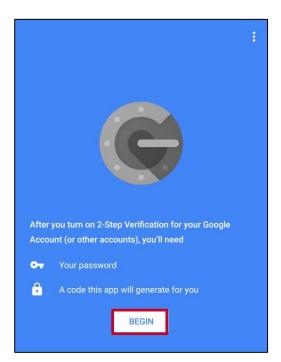

5. The Google Authenticator app displays on your mobile device. Click the BEGIN button.

The Add an account page displays.

|                                                  | • |
|--------------------------------------------------|---|
| an add an account selecting one of the following |   |
| Scan a barcode                                   |   |
| Enter a provided key                             |   |
|                                                  |   |

6. Select the **Scan barcode** option. This opens the camera on your mobile device.

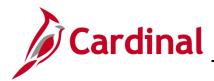

### SW SEC: Cardinal Multi-Factor Authentication

| Setup Google Authenticator                                                                                                    |
|----------------------------------------------------------------------------------------------------|
| Select your device type                                                                                                    |
| ú 🗰 💷                                                                                                    |
| Install Google Authenticator                                                                                                    |
| Coord Coord |
| Next                                                                                                    |
| Back to factor list                                                                                                    |

7. On your computer/device screen, click the **Next** button.

The **Setup Google Authenticator** page redisplays with a bar scan.

| Setup Google Authenticator                                                          |  |  |
|-------------------------------------------------------------------------------------|--|--|
| Setup Google Authenticator                                                          |  |  |
| Launch Google<br>Authenticator, tap the "+"<br>icon, then select "Scan<br>barcode". |  |  |
| Next                                                                                |  |  |
| Back to factor list                                                                 |  |  |

8. Point the camera of your mobile device at the barcode.

**Note**: If the barcode does not scan, follow the instructions in the **<u>Bar Code – Can't Scan</u>** section of this Job Aid.

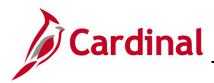

### SW SEC: Cardinal Multi-Factor Authentication

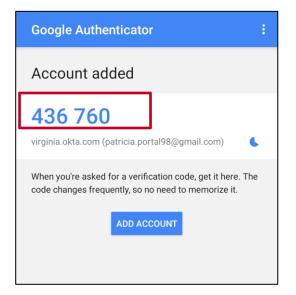

**9.** The **Google Authenticator** app on your mobile device recognizes the user account and displays a random token code.

 Verify

 Verify

Note: The token code will change every 30 seconds.

- **10.** Enter the token code that displays on your mobile device in the **Enter Code** field on your computer/device.
- **11.** Click the **Verify** button.

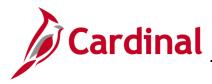

The Set up multifactor authentication page displays.

| n configure any additional optional factor or<br>click finish                                |
|----------------------------------------------------------------------------------------------|
|                                                                                              |
| factors                                                                                      |
| Google Authenticator                                                                         |
| al optional factors                                                                          |
| SMS Authentication<br>Enter a single-use code sent to your<br>mobile phone.<br>Setup         |
| Voice Call Authentication<br>Use a phone to authenticate by following<br>voice instructions. |
| Finish                                                                                       |
|                                                                                              |

**12.** A message indicates that you can configure any additional optional factor or click finish. The authentication option you selected displays under the **Enrolled factors** section of the page.

Note: If you are using Chrome, you will see a green checkmark next to your enrolled factors.

**13.** Click the **Finish** button. Now that you have completed your authentication setup, you will be required to authenticate again to log into the **Cardinal Portal**.

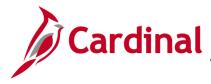

The Google Authenticator page redisplays.

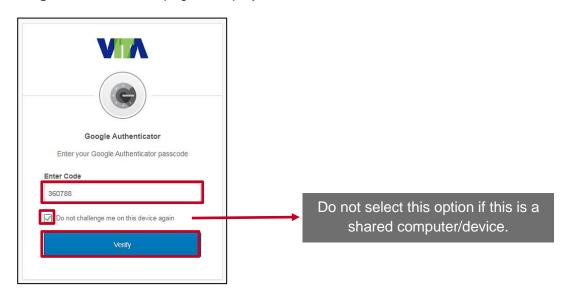

- 14. Open the Google Authenticator app on your mobile device.
- **15.** Enter the token code that displays on your mobile device in the **Enter Code** field on your computer/device.
- 16. To skip this step in the future, select the Do not challenge me on this device again checkbox. VITA remembers the computer/device so that MFA verification is not required on subsequent logins. The next time you log in from the computer/device, VITA will skip this step and open the Cardinal Portal.

**Note**: If you clear the browser cache on your computer/device, you will need to enter the token code again. Clearing the browser cache removes the previous settings which allowed the device to be remembered. Check the **Do not challenge me on this device again** checkbox, after entering the token code, to have settings added back to the computer/device.

17. Click the Verify button.

The Cardinal Portal displays.

|                                |                           | Your    | User ID is :<br>Home I Sign Out |
|--------------------------------|---------------------------|---------|---------------------------------|
| Cardinal Applications          | Cardinal Messages         |         |                                 |
| Finance (FIN)                  | Begin Date                | Message |                                 |
| Human Capital Management (HCM) | Support                   |         |                                 |
| Business Intelligence (BI)     | Cardinal Website          |         |                                 |
|                                | VITA Customer Care Center |         |                                 |
|                                | Manage Your Account       |         |                                 |
|                                | CAPP Manual               |         |                                 |
|                                |                           |         |                                 |

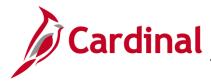

### SW SEC: Cardinal Multi-Factor Authentication

#### Barcode – Can't scan

If your mobile device is unable to scan the barcode, follow the steps below:

| Setup Google A<br>Scan bar                                                          |             |
|-------------------------------------------------------------------------------------|-------------|
| Launch Google<br>Authenticator, tap the "+"<br>icon, then select "Scan<br>barcode". | Can't scan? |
| Next                                                                                |             |
| Back to factor list                                                                 |             |

1. Click the **Can't scan?** link on your computer/device.

The Setup Google Authenticator page displays.

| Setup Google A                                                 | uthenticator            |
|----------------------------------------------------------------|-------------------------|
| Can't scan t                                                   | oarcode?                |
| To set up manually ente<br>username and then inpu<br>Secret Ke | ut the following in the |
| BERX3FFRO                                                      | ZXKEAAB                 |
|                                                                |                         |

2. Follow the instructions on this page to enter the information on your mobile device.

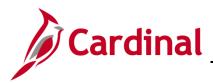

SW SEC: Cardinal Multi-Factor Authentication

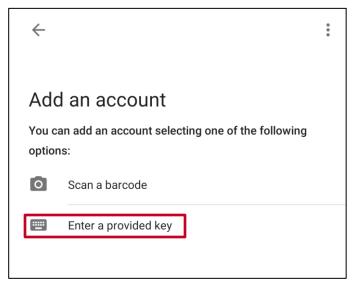

3. On your mobile device, select the Enter a provided key option.

| 8:51 🥱                                      | 🔌 🥵 📶 79% 🗖 |  |  |  |  |
|---------------------------------------------|-------------|--|--|--|--|
| ← Enter account details                     |             |  |  |  |  |
| Account name<br>patricia.portal98@gmail.com |             |  |  |  |  |
| Your key<br>BERX3FFROZXKEAAB                |             |  |  |  |  |
| Time based 🛛 💙                              | ADD         |  |  |  |  |

- 4. On your mobile device, the **Enter account details** page displays. Enter the following as noted below:
  - a. Account name: Enter your Cardinal Username
  - b. **Your key**: Enter the code that was provided on your **Google Authenticator** page on the computer/device.
- 5. Click the ADD button.

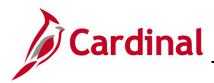

### SW SEC: Cardinal Multi-Factor Authentication

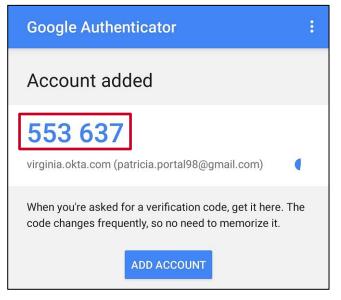

- 6. The Google Authenticator app on your mobile device opens the Account added page.
- 7. The token code displays.

Note: This code changes every 30 seconds.

| VIA                                       |
|-------------------------------------------|
|                                           |
| Setup Google Authenticator                |
| Enter code displayed from the application |
| Enter Code                                |
| 553637                                    |
|                                           |
| Verify                                    |
| Back to factor list                       |

- 8. Enter the token code that displays on your mobile device in the Enter Code field on your computer/device.
- 9. Click the Verify button.

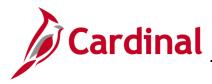

#### SW SEC: Cardinal Multi-Factor Authentication

The Set up multifactor authentication page displays.

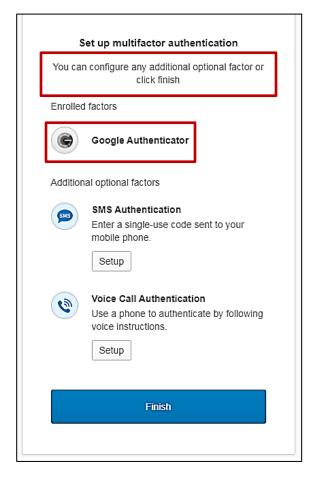

**10.** A message indicates that you can configure any additional optional factor or click finish. The authentication method you selected displays under the **Enrolled factors** section of the page.

**Note**: If you are using Chrome, you will see a green checkmark next to your enrolled factors.

**11.** Click the **Finish** button. Now that you have completed your authentication setup, you will be required to authenticate again to log into the **Cardinal Portal**.

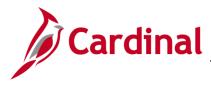

#### The Google Authenticator page redisplays.

| Google Authenticator<br>Enter your Google Authenticator passcode<br>Enter Code |                                                                |
|--------------------------------------------------------------------------------|----------------------------------------------------------------|
| 250695                                                                         |                                                                |
| Do not challenge me on this device again                                       | Do not select this option if this is a shared computer/device. |
| Verify                                                                         |                                                                |

- 12. Open the Google Authenticator app on your mobile device.
- **13.** Enter the token code that displays on your mobile device in the **Enter Code** field on your computer/device.
- 14. To skip this step in the future, select the **Do not challenge me on this device again** checkbox. VITA remembers the computer/device so that MFA verification is not required on subsequent logins. The next time you log in from the computer/device, VITA will skip this step and open the **Cardinal Portal**.

**Note**: If you clear the browser cache on your computer/device, you will need to enter the token code again. Clearing the browser cache removes the previous settings which allowed the device to be remembered. Check the **Do not challenge me on this device again** checkbox, after entering the token code, to have settings added back to the computer/device.

**15.** Click the **Verify** button.

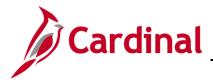

## SW SEC: Cardinal Multi-Factor Authentication

The Cardinal Portal displays.

| Cardinal Welcome!                                            |                           | Your Us | er ID is :<br>Home          Sign Out |
|--------------------------------------------------------------|---------------------------|---------|--------------------------------------|
| Cardinal Applications                                        | Cardinal Messages         |         |                                      |
| Finance (FIN)                                                | Begin Date                | Message |                                      |
| Human Capital Management (HCM)<br>Business Intelligence (BI) | Support                   |         |                                      |
|                                                              | Cardinal Website          |         |                                      |
|                                                              | VITA Customer Care Center |         |                                      |
|                                                              | Manage Your Account       |         |                                      |
|                                                              | CAPP Manual               |         |                                      |
|                                                              |                           |         |                                      |

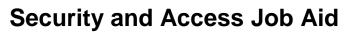

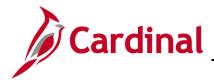

#### Logging in After Setting up Google Authenticator

The next time you use the same computer/device to log in to the **Cardinal Portal**, the authentication option you selected is retained.

1. Start by entering the following URL in your computer browser: <u>my.cardinal.virginia.gov</u>.

The Cardinal Login page displays.

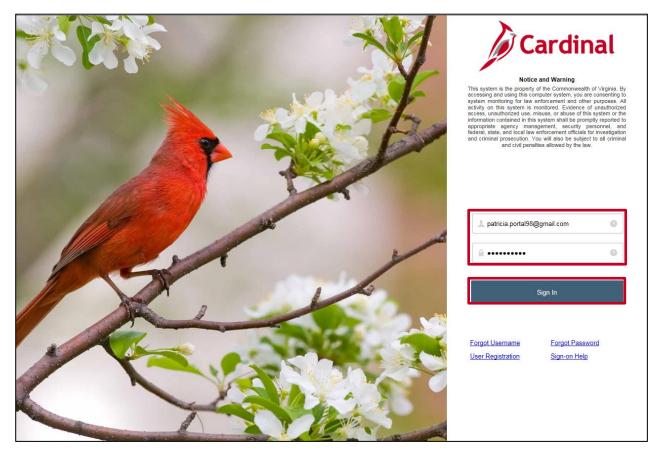

- 2. Enter your Cardinal Username in the **Cardinal Username** field.
- 3. In the **Password** field, enter the appropriate password:
  - a. COV users: enter your network password.
  - b. Non-COV users: enter the password you created during the registration process.
- 4. Click the **Sign In** button.

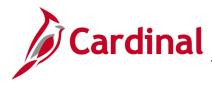

The **Google Authenticator** page displays.

| Do not select this option if this is a shared computer/device. |
|----------------------------------------------------------------|
|                                                                |
| •                                                              |

- 5. Open the **Google Authenticator** app on your mobile device.
- 6. Enter the token code that displays on your mobile device in the Enter Code field on your computer/device.
- 7. To skip this step in the future, select the **Do not challenge me on this device again** checkbox. VITA remembers the computer/device so that MFA verification is not required on subsequent logins. The next time you log in from the computer/device, VITA will skip this step and open the **Cardinal Portal**.

**Note**: If you clear the browser cache on your computer/device, you will need to enter the token code again. Clearing the browser cache removes the previous settings which allowed the device to be remembered. Check the **Do not challenge me on this device again** checkbox, after entering the token code, to have settings added back to the computer/device.

8. Click the Verify button.

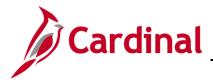

## SW SEC: Cardinal Multi-Factor Authentication

The Cardinal Portal displays.

|                                |                           | Your Use | er ID is :<br>Home ∣ Sign Out |
|--------------------------------|---------------------------|----------|-------------------------------|
| Cardinal Applications          | Cardinal Messages         |          |                               |
| Finance (FIN)                  | Begin Date                | Message  |                               |
| Human Capital Management (HCM) | Support                   |          |                               |
| Business Intelligence (BI)     | Cardinal Website          |          |                               |
|                                | VITA Customer Care Center |          |                               |
|                                | Manage Your Account       |          |                               |
|                                | CAPP Manual               |          |                               |
|                                |                           |          |                               |